# **LEITFADEN:**

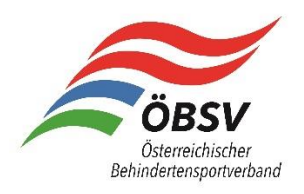

## **NENNUNG ZU VERANSTALTUNGEN ÜBER DIE ÖBSV-DATENBANK**

*Version 21.08.2023*

### **VORAUSSETZUNG:**

- Eingabe aller Sportlerinnen und Sportler in die Datenbank *durch die Vereine.*
- Hochladen aller dazugehöriger Sportpässe in die Datenbank *durch die Landesverbände.*

#### **ABLAUF:**

**1)** Folge dem Link zur Veranstaltung!

Beispiellink:<https://dbobsv.tirol-cloud.at/veranstaltung/336402/view>

- **2)** Melde dich mit deinen Benutzerdaten an.
	- o Bei Verlust des Passwortes, klicke auf "Passwort vergessen".
	- o Bei Verlust der E-Mail-Adresse, mit der du deinen Verein registriert hast, bitte um Kontaktaufnahme mit Simon Erhart [\(erhart@obsv.at,](mailto:erhart@obsv.at) +43 1 332 61 34 /20) oder Johann Knoll [\(knoll@obsv.at,](mailto:knoll@obsv.at) +43 1 332 61 34 /16).
- **3)** Nun bringt dich der Link von Punkt 1 direkt in die Veranstaltung. Hier siehst du ganz oben den Punkt "Stammdaten" mit den Rahmeninformationen wie Name, Datum, Art der Veranstaltung, …

Scrolle nun hinunter bis zum Punkt "TEILNEHMER" und klicke direkt daneben aufs blaue Kästchen mit dem weißen Stift um die Teilnehmerliste zu bearbeiten.

4) Klicke aufs Feld "HINZUFÜGEN" und wähle die jeweilige Person aus, die du für diese Veranstaltung nennen möchtest, sowie die Sportart und Disziplin, in der die Person antreten wird.

*BEACHTE: Wird die Person für einen Team-Bewerb genannt, so ist verpflichtend das Feld "Team-Name" auszufüllen. Hier bitte einfach Team 1, Team 2, etc. angeben, um die Personen den jeweiligen Teams zuzuordnen. Wenn dein Verein nur ein (1) Team stellt, einfach bei allen Personen z.B. "Team 1" angeben.* 

Bestätige den Beisatz zur Sporttauglichkeitsuntersuchung, wenn zutreffend und klicke auf Speichern. Nun kannst du die nächste Person nennen, indem du Punkt 4 erneut ausführst.

**5)** Überprüfe in der Personenliste nun alle von dir genannten Personen.

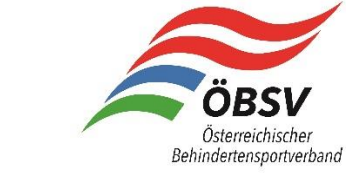

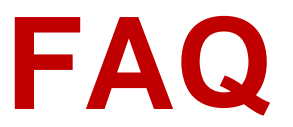

#### **- Ich finde meinen Spieler nicht im Dropdown-Fenster, was kann ich tun?**

Dieses Problem kann mehrere Ursprünge haben:

1) Die Person ist noch nicht in der Datenbank angelegt. Überprüfe dies und lege sie gegebenenfalls neu an. Gehe hierfür in der oberen Leiste der Website auf AKTIONEN / PERSONEN VERWALTEN.

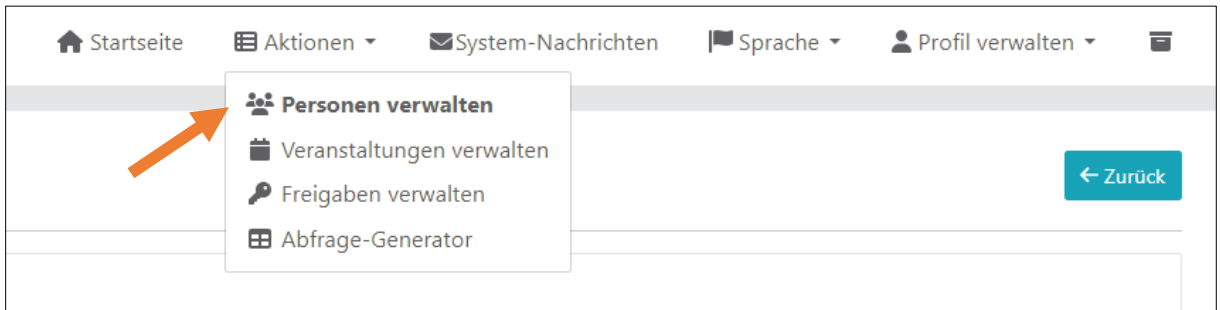

Suche nach der Person. Ist sie nicht auffindbar, musst du sie rechts oben unter *PERSONEN ERSTELLEN* anlegen.

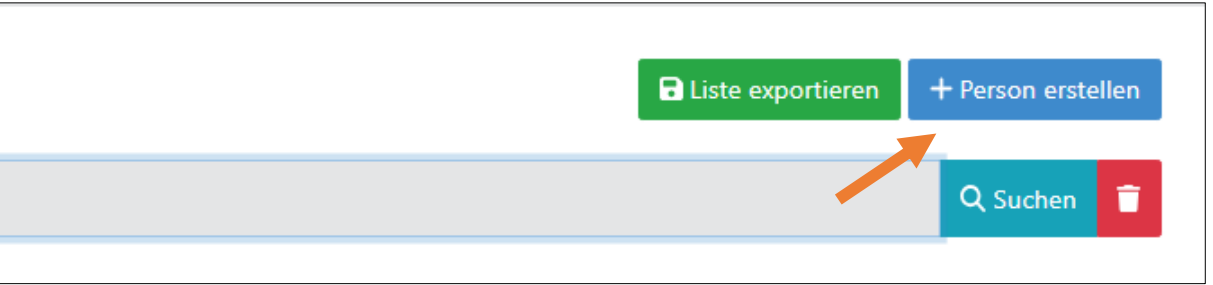

2) Die Person ist in der Datenbank angelegt (und somit in der Personensuche auffindbar), aber in ihrem Profil ist die entsprechende Sportart nicht angegeben.

Suche die Person hierfür wie in Punkt 1 beschrieben unter AKTIONEN / PERSONEN VERWALTEN und klicke anschließend rechts oben auf DETAILS.

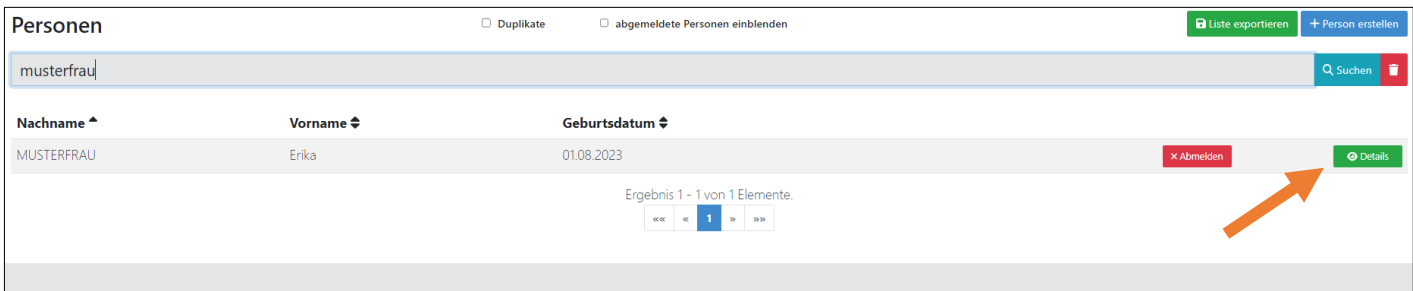

Ergänze hier nun die fehlenden Daten der Punkte "Sportdetails", wo man die Behinderungsgruppe angeben muss und "Tätigkeiten", um die Sportart zuzuweisen.